#### A) ISTRUZIONI PER VISUALIZZARE I CATALOGHI DO IG NEL VIEWER GIS DA **TERRIOTORIO**

Caricare da territorio la particella (lo stesso si può fare cmq entrando nella consistenza) e cliccare sull'icona GIS

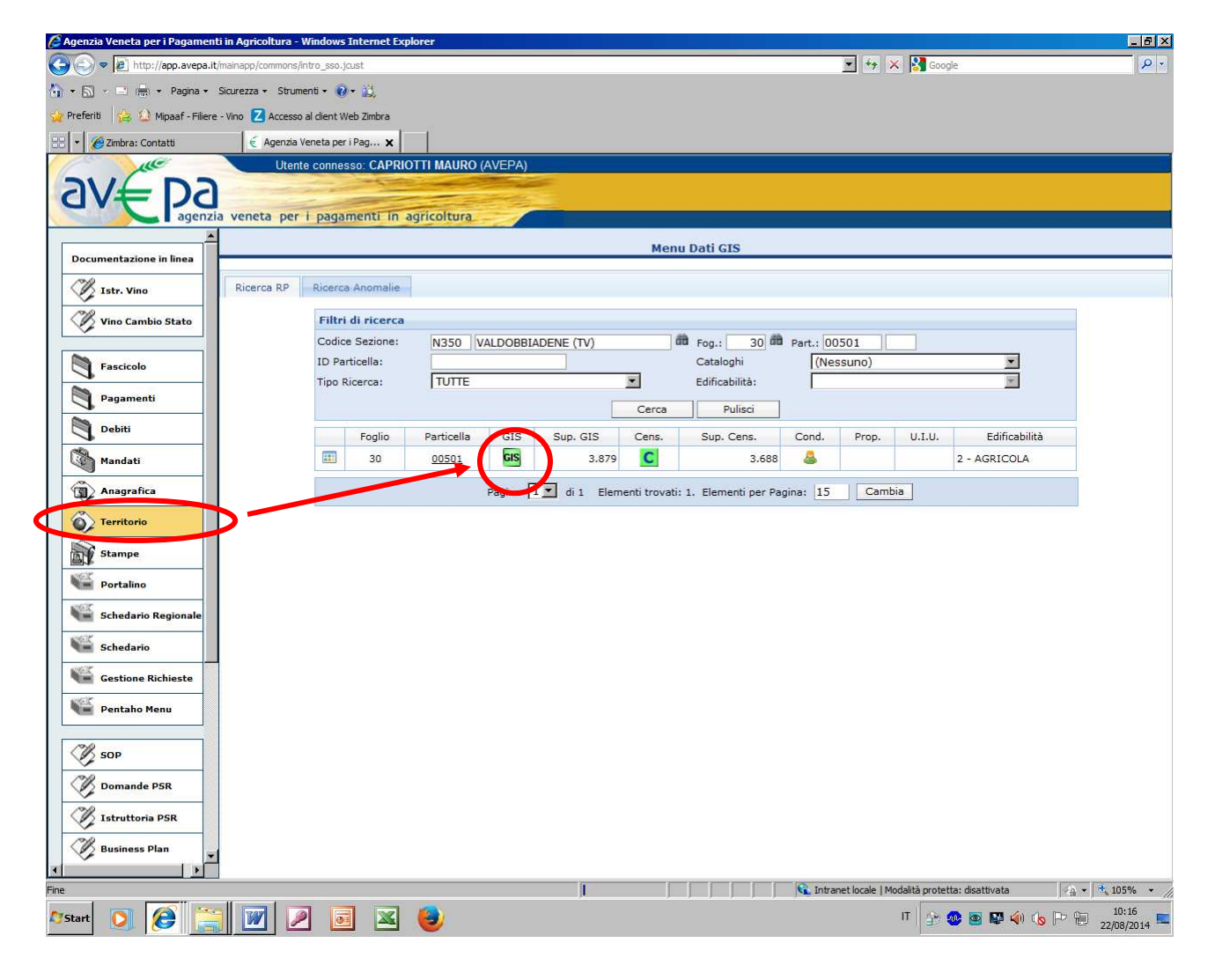

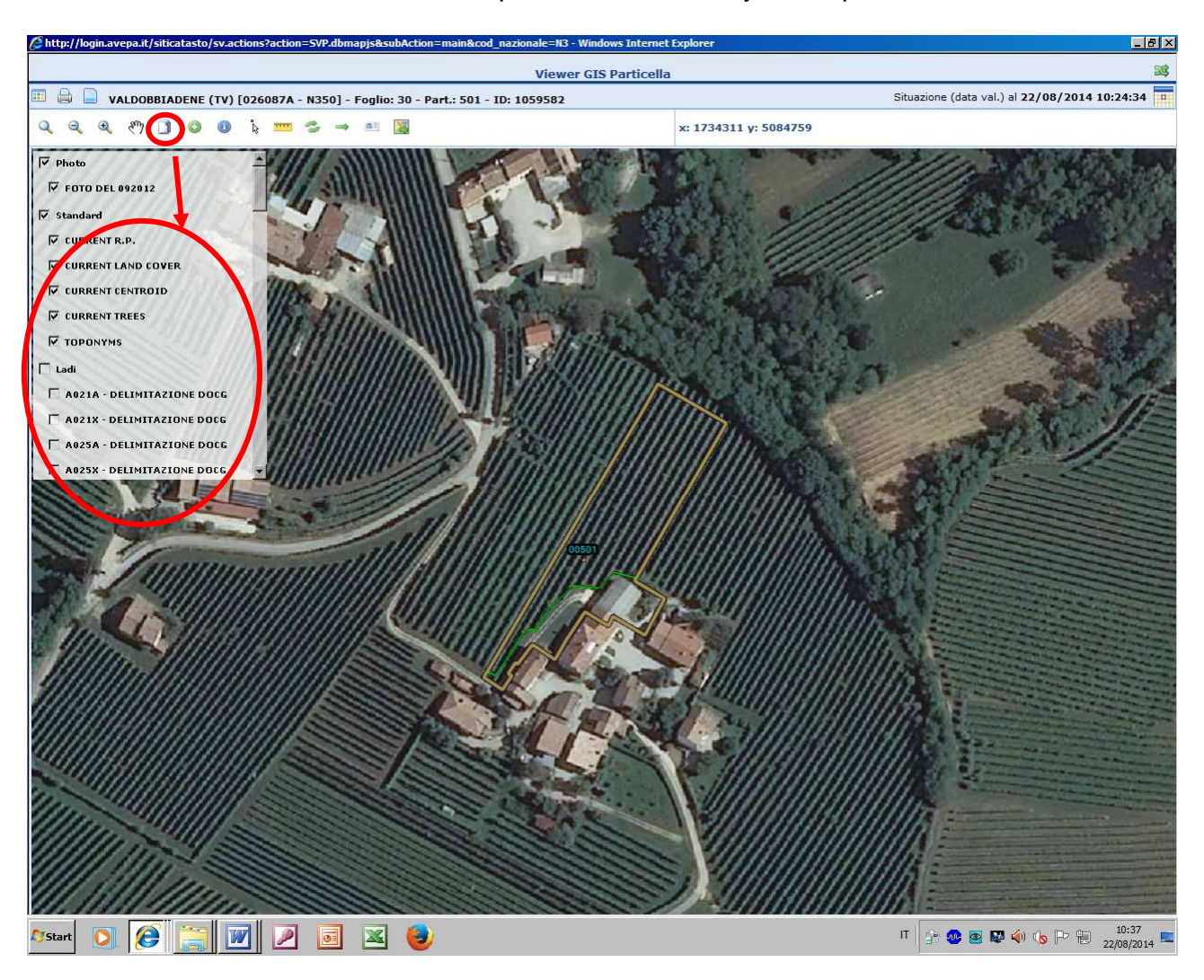

## Cliccare sull'icona cerchiata in rosso per visualizzare i layers disponibili

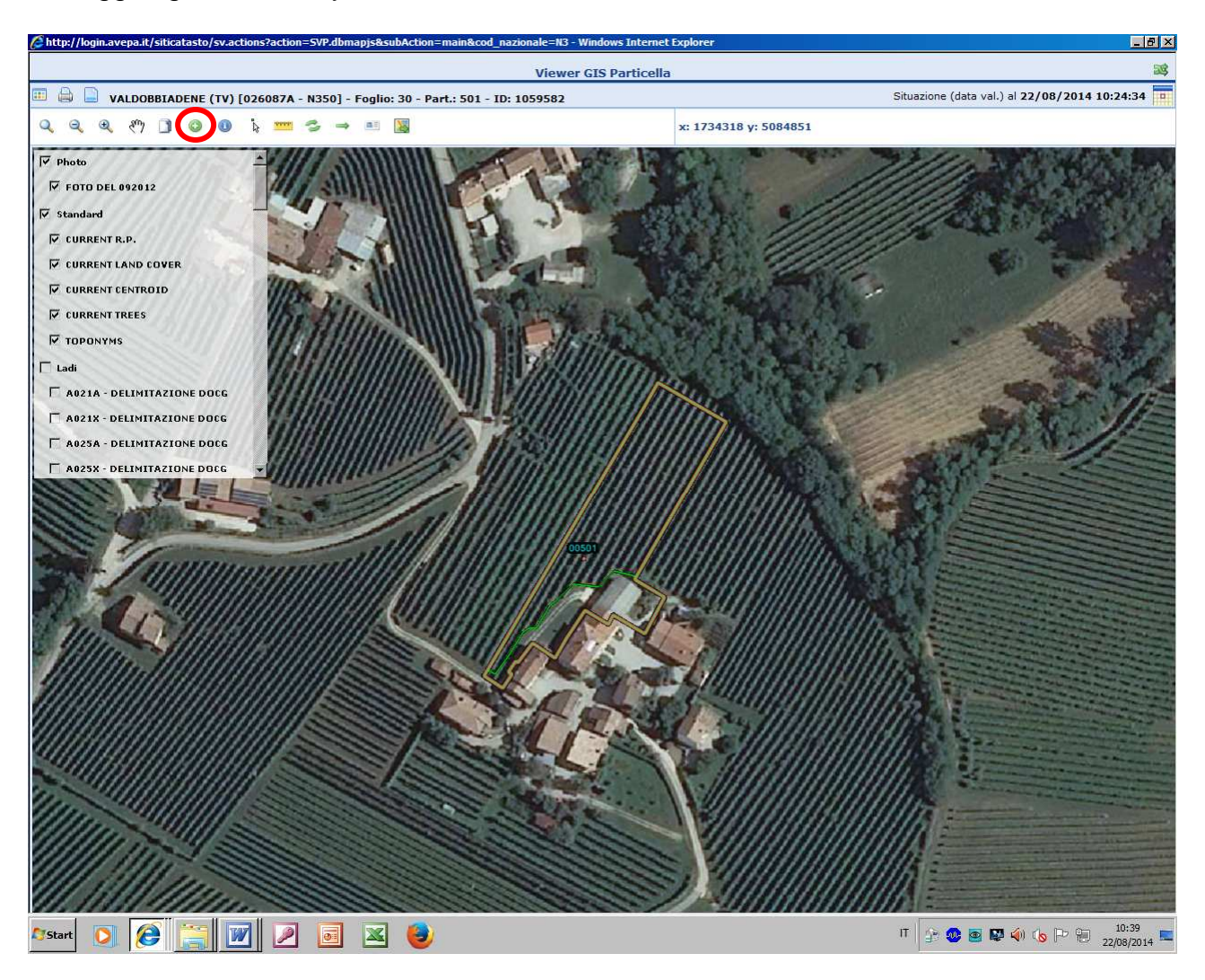

Per aggiungere nuovi layers cliccare sull'icona cerchiata in rosso

Nella finestra che si apre cliccare sulla sezione delle informazioni che interessa caricare (es: Cataloghi o zone grandine) nella corrispondente icona con il simbolo (+) cerchiata in blu

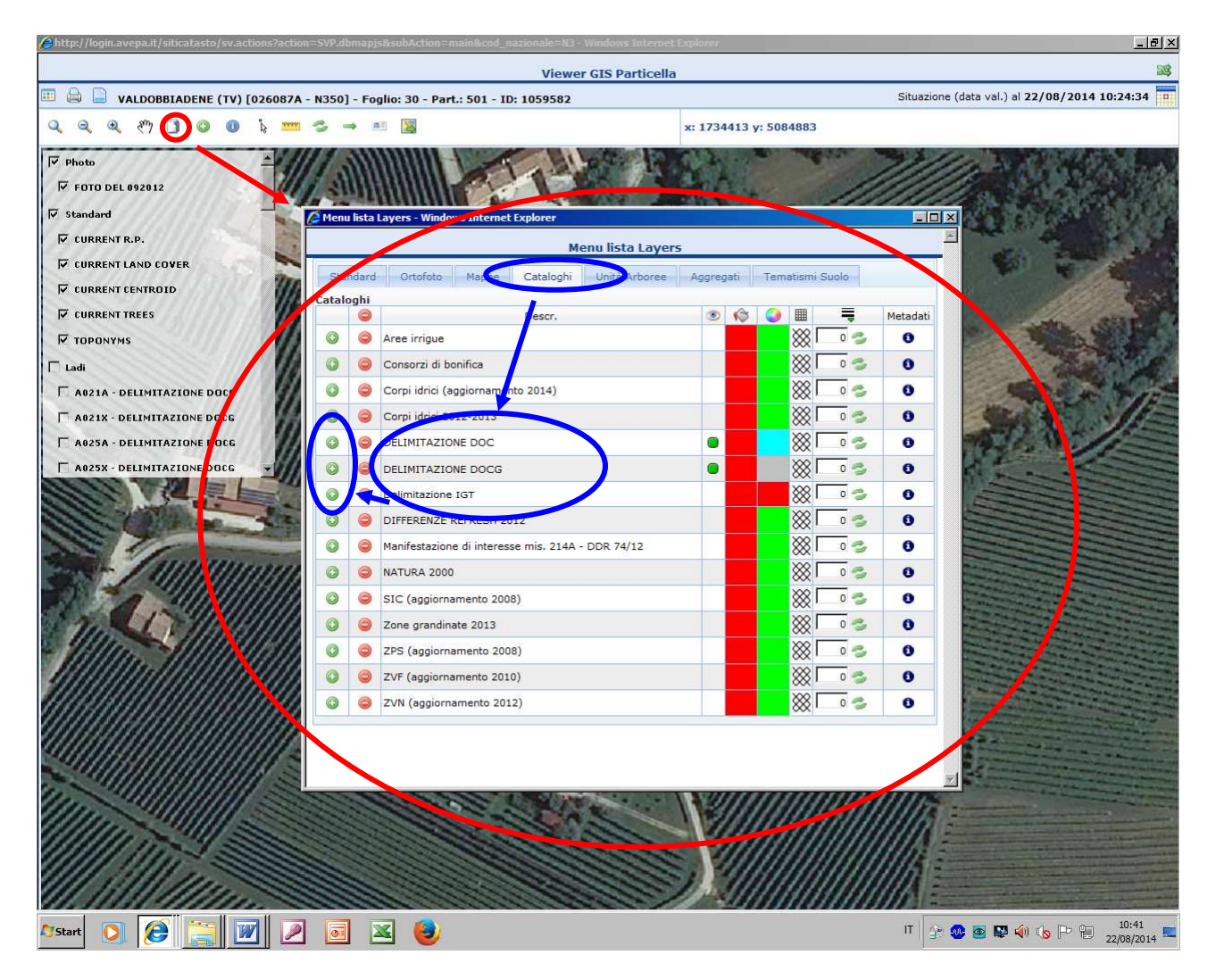

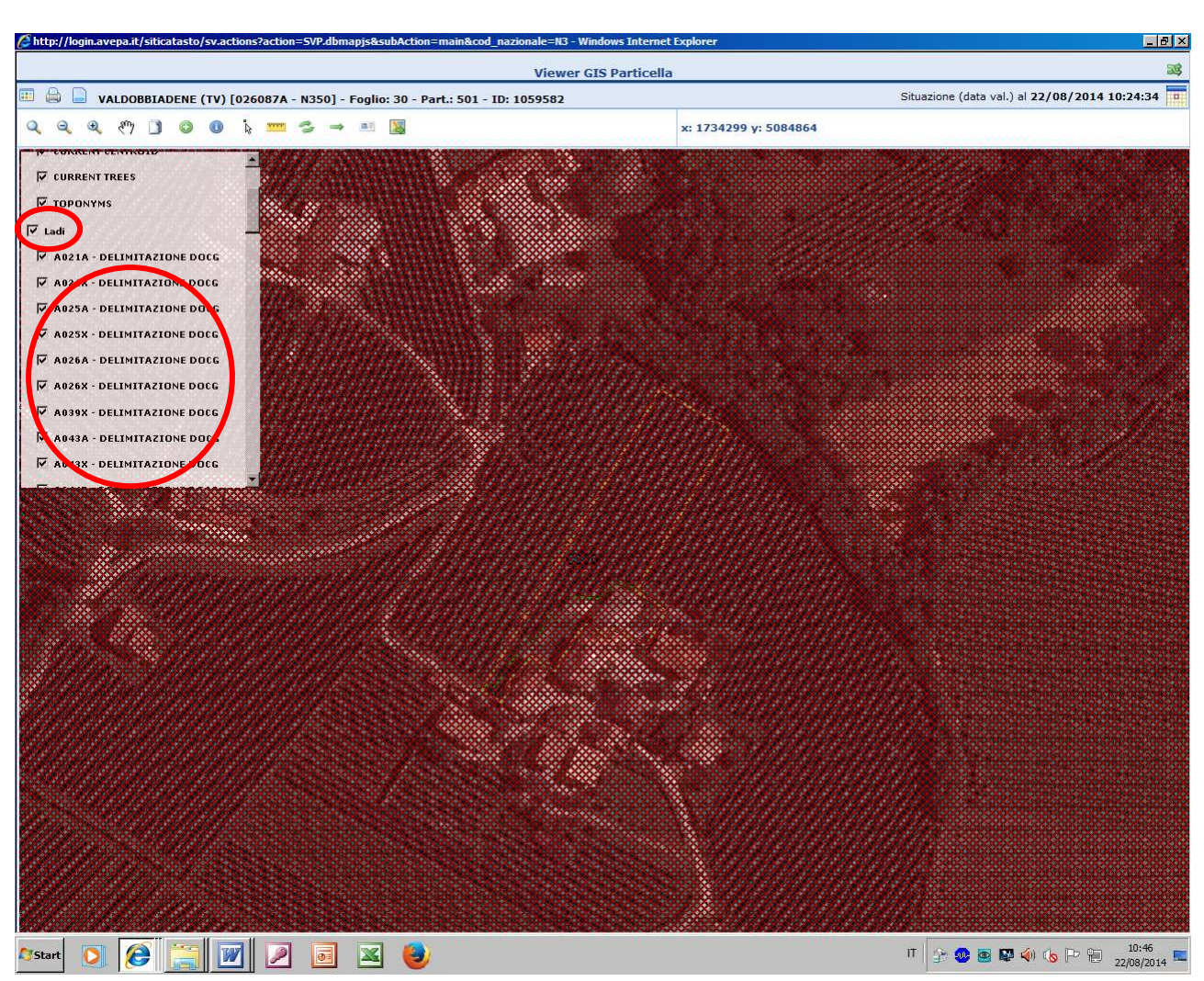

A questo punto l'elenco dei layers si aggiorna includendo anche quelli relativi alle DO/IG

Deselezionare la spunta in corrispondenza di ladi e selezionare il solo layer che interessa. Attualmente il nome dei layers relativo alle DO/IG non è esplicativo (deve essere implementato), viene riportato solo il codice del catalogo DO/IG. excel Insieme a queste istruzioni viene allegata una decodifica in excel che riporta per ogni codice il nome del catalogo corrispondente.

# B) ISTRUZIONI PER VISUALIZZARE INTERSEZIONI DEI CATALOGHI DO IG PER PARTICELLA DA TERRIOTORIO (O ANCHE DALLA CONSISTENZA)

## Cliccare sul numero particella

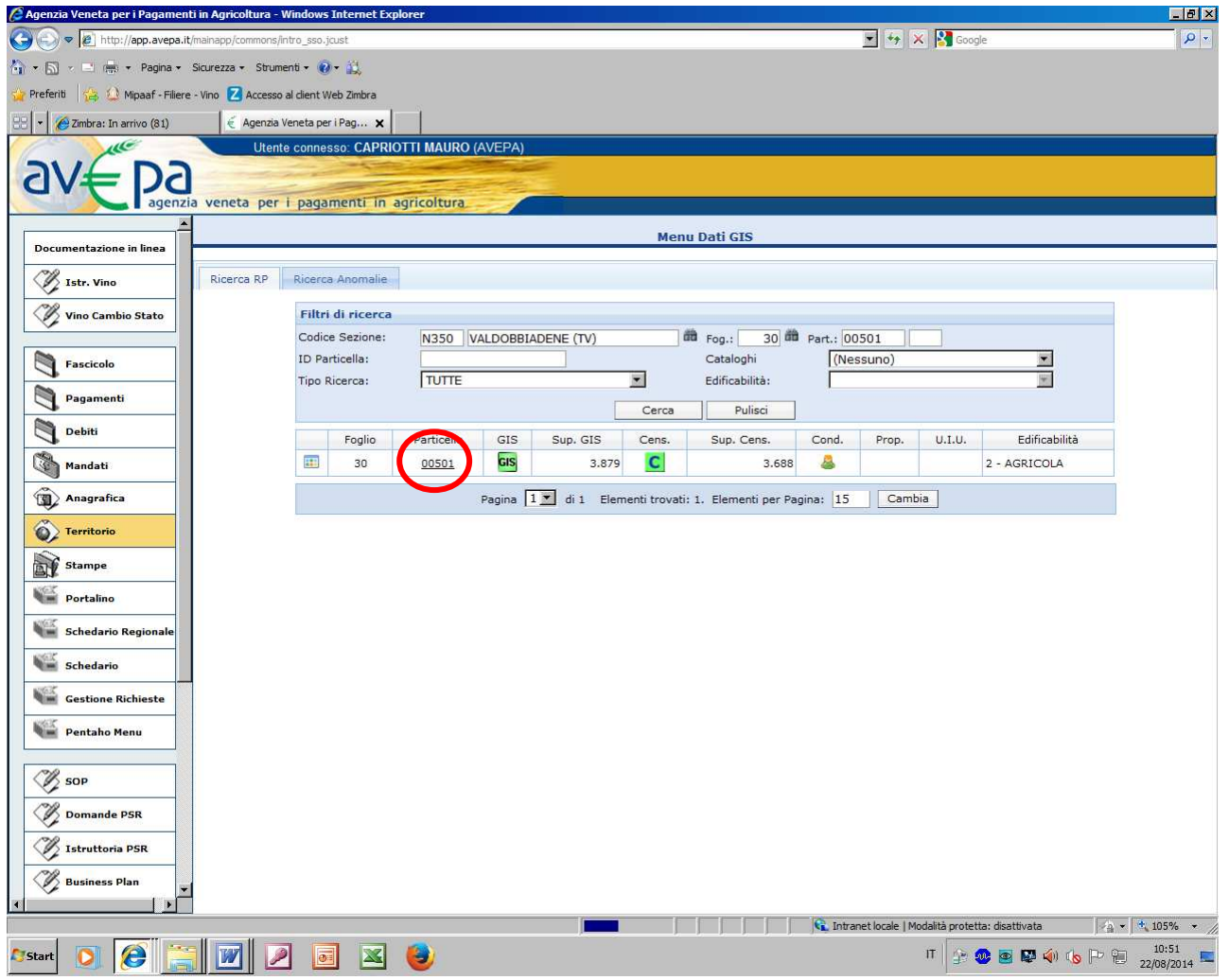

Nella vista che si apre cliccare sull'icona cerchiata in rosso

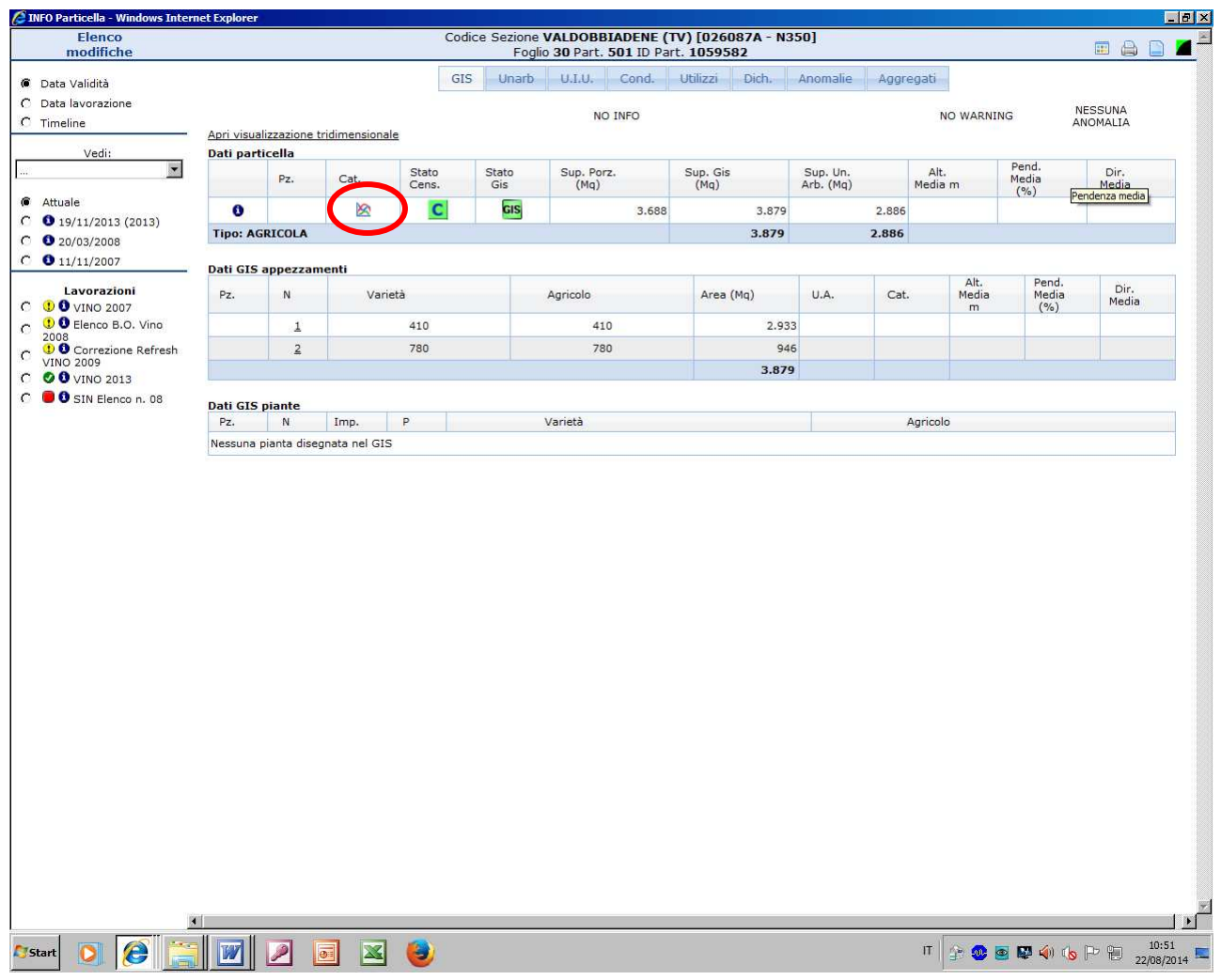

Cliccare sulla cartellina che interessa (esempio DOCG)

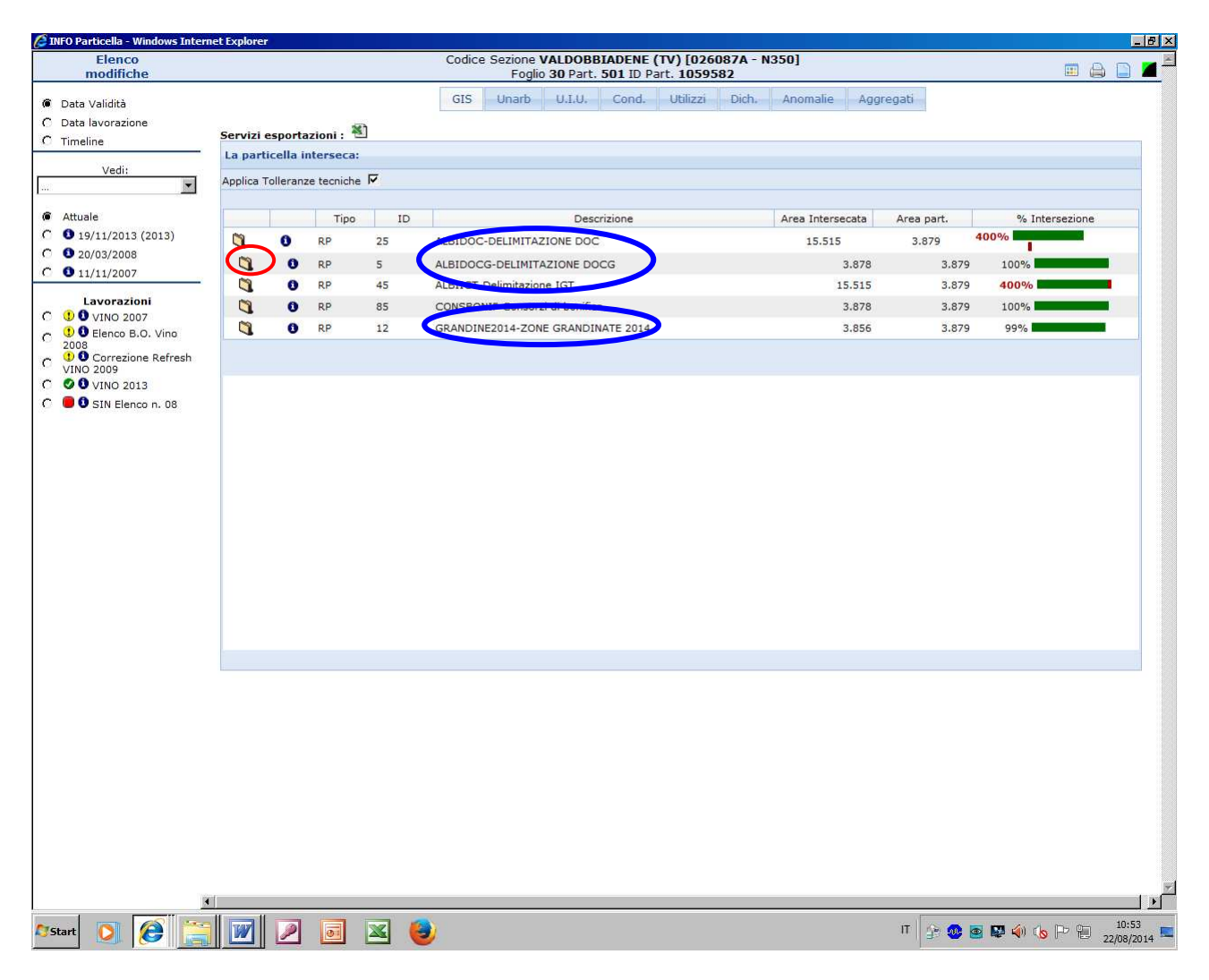

## Verificare le intersezioni per ogni tipologia

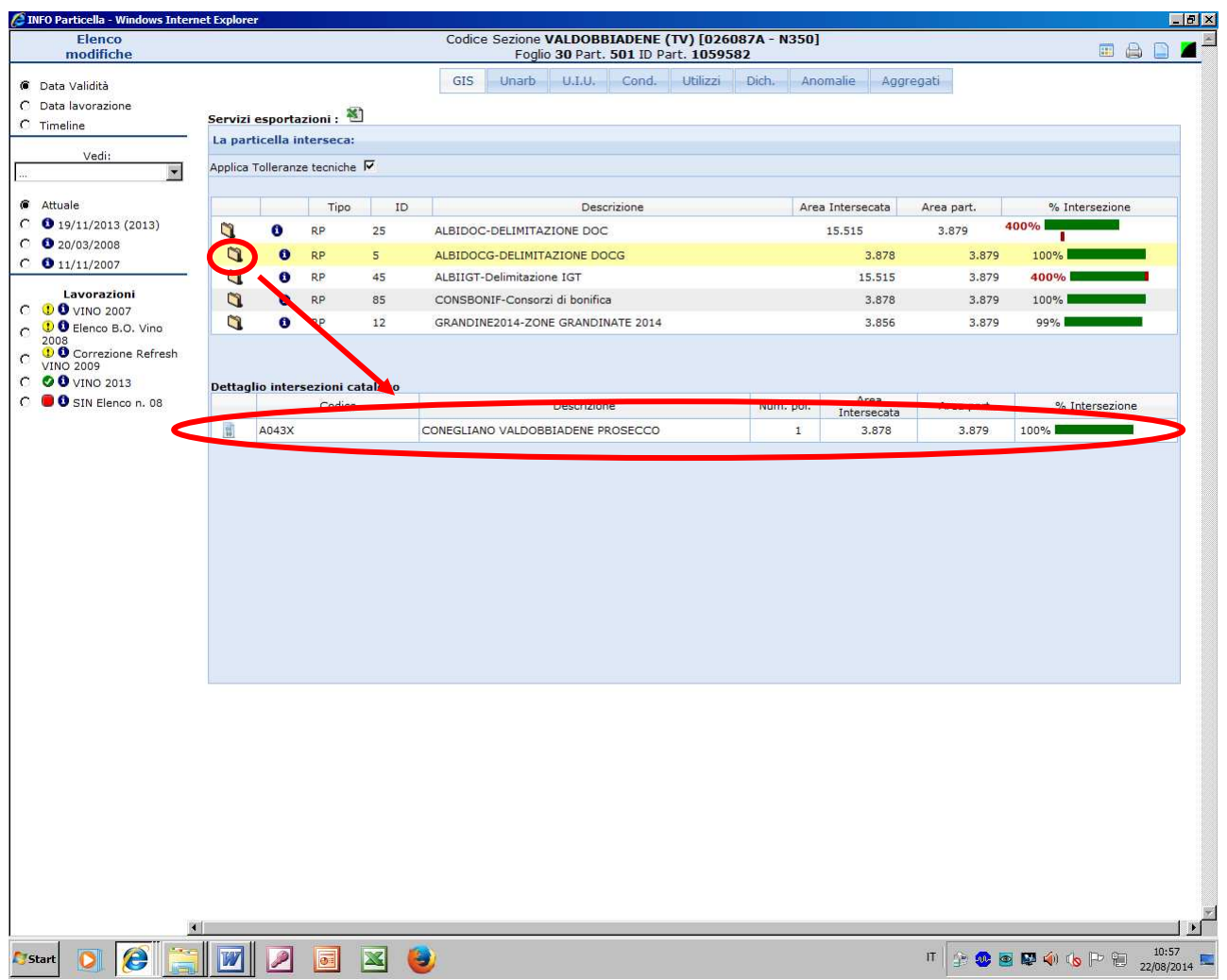

**NB: nel caso in cui una particella non presenti intersezione per una data DO ma si sia certi del contrario, effettuare un controllo dei cataloghi da GIS (come da punto A) verificando che il layer del catalogo della DO in questione si sovrapponga alla particella**